# **Assign Style to Text**

To assign a style to a single paragraph, the insertion point may be placed anywhere in the paragraph. To assign a style to multiple paragraphs, it is necessary to select the paragraphs. To assign a character style, select the text the style is to be applied to. To assign a table style, select the table the style is to be applied to. To assign a bullet, number, or list style, select the list the style is to be applied to.

## **Paragraph or Character Styles**

- $\mathbf{\hat{v}}$  Click anywhere within the area where the style is to be applied. If the style is a character style, you will have to select the text.
- Click the **Home Tab**.
- Click the **Style** within the **Styles Group** for the type of style being applied (see illustration below).

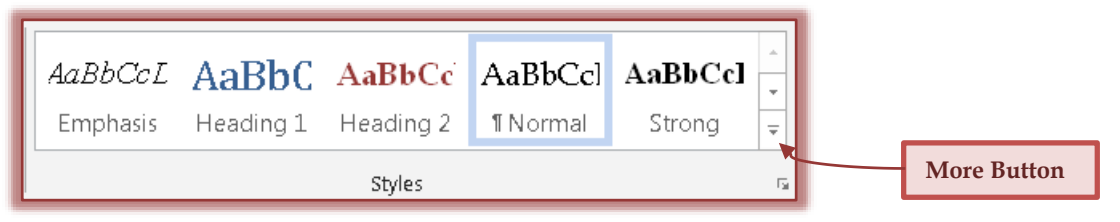

- To view additional styles, click the **More** button within the **Styles** group.
- To change the layout of a style, click the **Change Styles** button within the **Styles** group.
- $\star$  A list of available styles will appear.
- To apply this style to other portions of the document, double-click the **Format Painter** on the **Home Tab** in the **Clipboard Group** (see illustration at right).
- $\mathbf{\hat{v}}$  Move to the other headings in the document and click on each one.
- For information on how to use the **Format Painter** button, see the link for this option on the **Word Training Web** page.
- After clicking on each of the headings above, click the **Format Painter** button to turn this option off.
- $\mathbf{\hat{P}}$  Preview the document to see how the formatting appears in the document.

## **Table Styles**

- Select the table that the **Style** is to be applied to.
- The **Table Tools Contextual Tab** will appear.
- Click the **Design Tab** under **Table Tools**.
- In the **Table Styles Group** move the mouse over each style to see a **Live Preview** of the style (see illustration below).

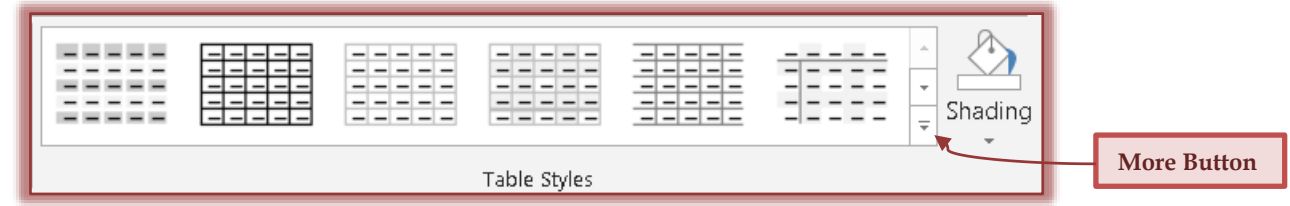

- **T** Click the **Style** that is to be applied to the table.
- To view more styles, click the **Down Arrow** on the right side of the **Styles Group**.
- To view a gallery of styles, click the **More** button on the right side of the **Styles Group**.

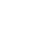

 $\mathbf{v}$ 

1

 To change the **Shading** for the selected style, click the **Shading** button in the **Table Styles** group.

## **List Styles**

List Styles, Bullets or Numbers are automatically applied when a particular type of item is selected.

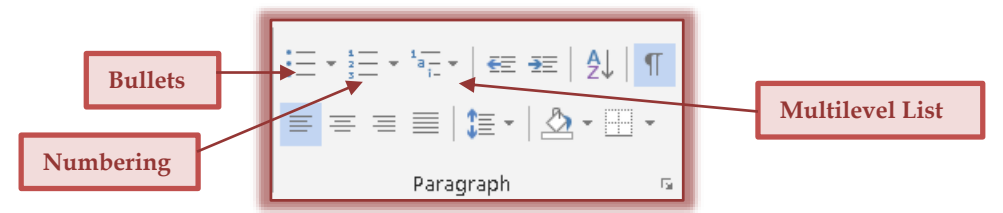

- $\mathbf{\hat{v}}$  These styles can be changed to suit individual styles.
- $\mathbf{\hat{v}}$  The different type of lists are:
	- **Bullets** Bullets should be used when a list of items does not have to be in any particular order. To apply bullets to a list of items, click the **Bullets** button in the **Paragraph Group** of the **Home Tab**.
	- **Numbering** Numbering is applied to a list when items have to be completed in a particular order. To apply numbering to a list, click the **Numbering** button in the **Paragraph** group under the **Home Tab**.
	- **Multilevel List** In the **Paragraph Group** under the **Home Tab**, click the **Multilevel List** button to apply an outline style to the list of items.
- To define a new **List Style**, click the **List Arrow** for the **Multilevel List**.
- Click **Define New List Style**.
- **The Define New List Style** dialog box will appear (see illustration below).

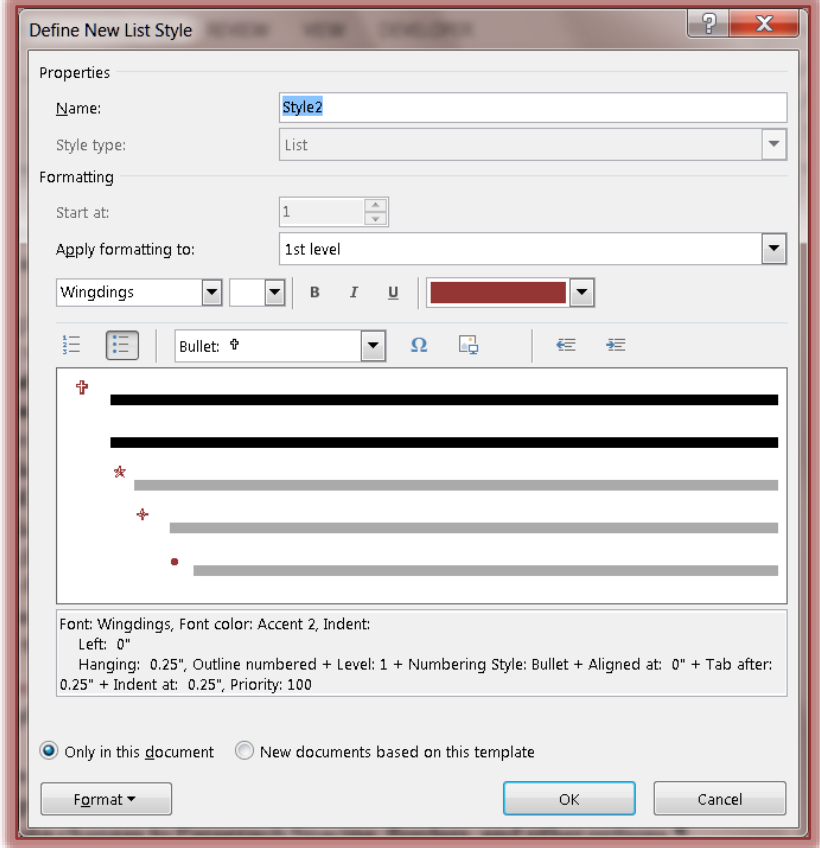

- To change the formatting, click the **List Arrow** for **Apply formatting to**.
- Choose the list level that is to be changed.
- Define the parameters, such as bullet type, font, bold, and so forth.
- **T** Click the **OK** button to apply the changes to the list.

### **Modify a Paragraph or Character Style**

- Right-click the style in the **Styles Group**.
- Click the **Modify** link.
- The **Modify Styles** dialog box will display (see illustration below).

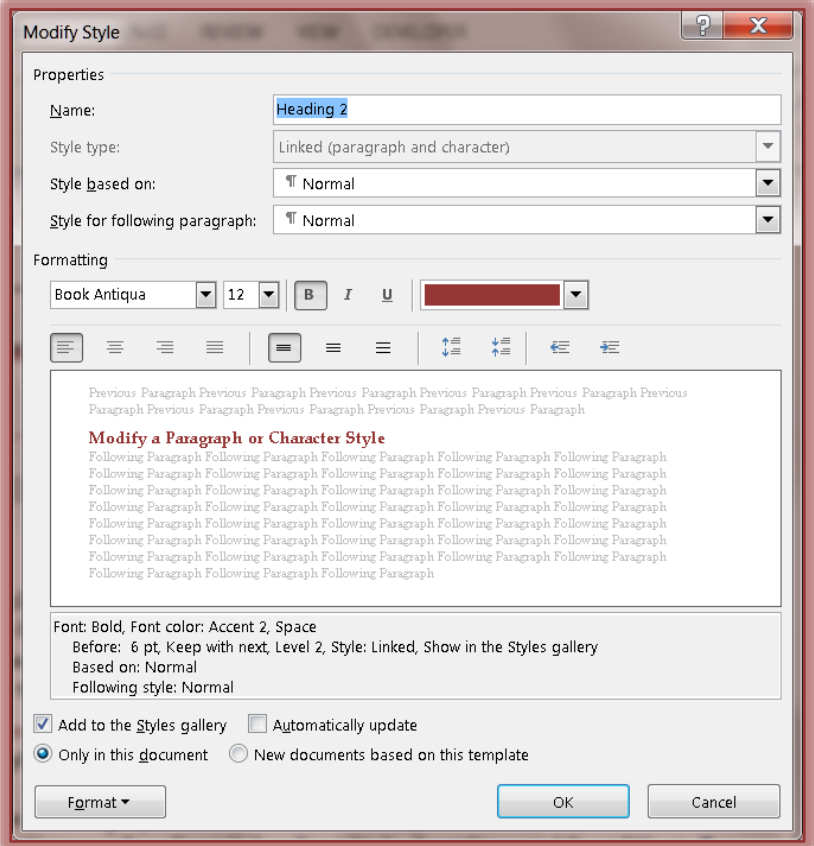

- Make changes to any of the options, such as Font Color, Font Style, Font Size, and Font Effects.
- Click the **Format** button to make changes to Paragraph Spacing, Borders, Font, and other options.
- Once all the changes have been made, click the **OK** button.